### **Program PCLink dla telefonów GSM wersja 1.0**

Program *PCLink*, działający pod kontrolà systemu Windows, umożliwia przesyłanie dźwięków dzwonka (melodii) oraz obrazów (grafiki) do telefonu Samsung.

# **Spis treści**

#### **Polski**

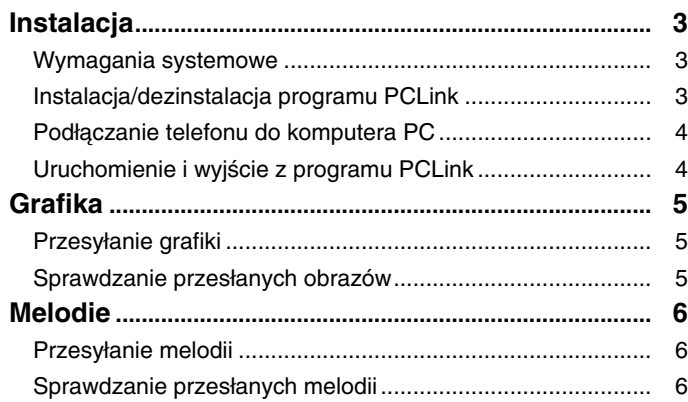

# **Instalacja**

#### **Wymagania systemowe**

- Komputer kompatybilny z IBM PC, z procesorem Pentium 133 MHz lub szybszym
- Windows 98, Windows 2000 lub Windows XP
- Co najmniej 32 MB pamięci RAM

#### **Instalacja programu PCLink**

- 1. Dysk CD-ROM należy umieścić w napędzie CD-ROM.
- 2. Aby uruchomić program instalujący, należy postępować zgodnie z instrukcjami na ekranie; można też dwukrotnie kliknąć plik setup.exe.

więcej

• Dysk twardy z 10 MB wolnego miejsca • Naped CD-ROM (8X lub szybszy) • Karta VGA, 65 536 kolorów (16 bit) lub

• Rozdzielczość 800 x 600 lub wyższa • Kabel szeregowy do telefonu

3. Należy postępować zgodnie z instrukcjami na ekranie.

### **Dezinstalacja programu PCLink**

- 1. Należy wybrać opcję Start, a następnie Ustawienia.
- 2. Nale˝y kliknàç **Panel sterowania**.
- 3. Należy dwukrotnie kliknąć ikonę Dodaj/Usuń programy.
- 4. Należy zlokalizować sekcję PCLink i kliknąć przycisk Usuń.

#### **Pod∏àczanie telefonu do komputera PC**

Należy się upewnić, że telefon jest wyłączony przed podłączeniem do komputera PC.

- 1. Wtyczke portu szeregowego kabla do transmisji danych należy podłaczyć do wolnego portu szeregowego komputera PC.
- 2. Drugi koniec kabla należy podłaczyć do telefonu.
- 3. Jeśli udało sie nawiazać połaczenie pomiedzy telefonem i komputerem, wyświetlacz telefonu zmienie kolor na biały.

#### **Uruchomienie i wyjście z programu PCLink**

Aby uruchomić program PCLink, należy wykonać następujące czynności.

- 1. W menu Start należy wybrać Programy.
- 2. Należy wybrać folder **PCLink**, a następnie program PCLink.
- 3. Zostanie uruchomiony program PCLink.
- 4. Wyświetlacz telefonu zmieni kolor na biały.
- 5. Należy kliknąć ikonę **Connect**. Jeśli udało się nawiązać połączenie pomiędzy telefonem i komputerem, w programie PCLink zostanie wyświetlona animacja. W innym wypadku animacja zatrzyma się.

Aby wyjść z programu PCLink, należy wybrać opcję **Exit** w menu File.

## **Grafika**

*Do telefonu mo˝na przes∏aç do 8 obrazów (grafiki) u˝ytkownika.*

#### **Przesy∏anie grafiki**

- 1. Należy się upewnić, że telefon jest wyłączony i podłączony do komputera PC.
- 2. Należy wybrać opcję **Image** w menu Tools lub kliknąć przycisk Image.
- 3. Należy wybrać plik graficzny (rozszerzenie .jpg, .bmp), aby znalazł się na liście grafiki. Okno podglądu wyświetla wybraną grafikę.
- 4. Należy wybrać rozmiar grafiki do przesłania.
- Oryginalny rozmiar grafiki można zmienić przy pomocy suwaka +/-. Można zmienić rozmiar grafiki, podając rozmiar X/Y.
- 5. Można podać nową nazwę wybranej grafiki w polu Name, jeśli chce się ją zmienić.
- 6. W polu **Location** należy wybrać lokalizację grafiki (User Image 1~8).
- 7. Wybraną listę grafiki należy sprawdzić przed przesłaniem.
- Jeśli chce się skasować wybraną grafikę, należy kliknąć przycisk **Delete**.
- 8. Należy kliknąć przycisk **Download**, aby przesłać wybraną listę grafiki do telefonu.

#### **Sprawdzanie przes∏anych obrazów**

- 1. Telefon należy włączyć po odłączeniu od niego kabla.
- 2. Należy wybrać opcje User image w menu LCD/LED Settings (5-4) telefonu.
- 3. Aby wyświetlić przesłaną grafikę, należy nacisnąć klawisz programowy Preview.
- 4. Przesłaną grafikę można także wyświetlić, naciskając klawisz programowy Wybierz.

### **Melodie**

*Do telefonu mo˝na przes∏aç do 12 melodii u˝ytkownika.*

#### **Przesy∏anie melodii**

1. Należy się upewnić, że telefon jest wyłączony i podłączony do komputera PC.

- 2. Należy wybrać opcję Melody w menu Tools lub kliknąć przycisk Melody.
- 3. Należy wybrać plik melodii (.mmf), aby znalazł się na liście melodii.
- 4. Można podać nową nazwę wybranej melodii w polu **Name**, jeśli chce się ją zmienić.
- 5. W polu Location należy wybrać lokalizację melodii (User Tone 1~12).
- 6. Wybraną listę melodii należy sprawdzić przed przesłaniem. Jeśli chce się skasować wybraną melodię, należy kliknąć przycisk Delete.
- 7. Należy kliknąć przycisk **Download**, aby przesłać wybraną listę melodii do telefonu.

#### **Sprawdzanie przes∏anych melodii**

1. Telefon należy włączyć po odłączeniu od niego kabla. 2. Należy wybrać opcję Dźwięk dzwonka (4-1) w menu Melodie telefonu. 3. Należy wybrać przesłaną melodię, aby ją odsłuchać.